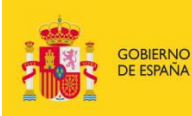

MINISTERIO DE EDUCACIÓN, CULTURA<br>Y DEPORTE

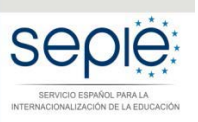

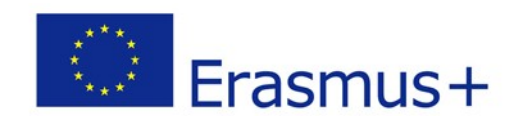

## **SERVICIO ESPAÑOL PARA LA INTERNACIONALIZACIÓN DE LA EDUCACIÓN UNIDAD DE FORMACIÓN PROFESIONAL ASOCIACIONES ESTRATÉGICAS ERASMUS+ (ACCIÓN CLAVE 2) INSTRUCCIONES PARA LA FIRMAR UN DOCUMENTO ELECTRÓNICAMENTE**

Versión: 09/03/2017

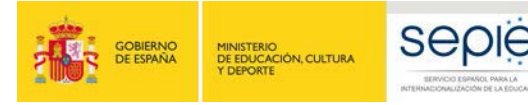

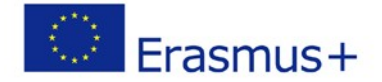

En caso de tener que firmar un documento en formato .doc siga todos los pasos. En caso de que tenga que firmar un documento que ya está en formato .pdf, por favor pase al punto 3.

- 1. Rellenar el fichero Word
- 2. Imprimirlo desde Word a pdf. Ver figura siguiente

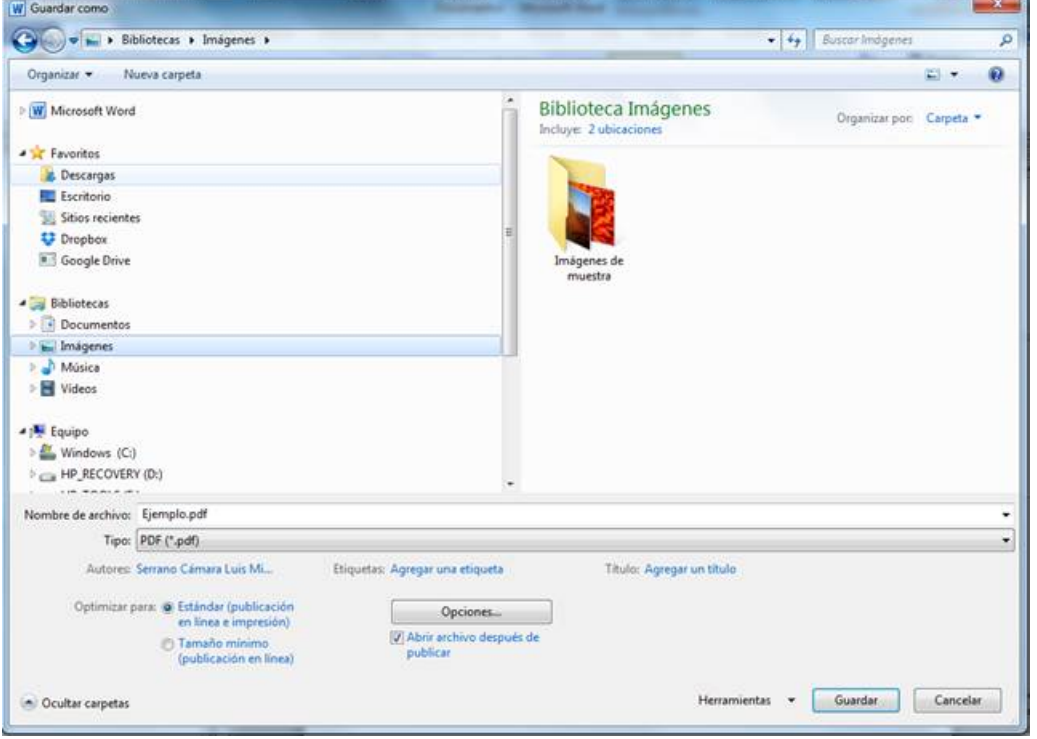

- 3. Abrir el pdf creado con Adobe Reader DC.
- 4. En Adobe Reader, en la pestaña herramientas se pulsa la siguiente opción:

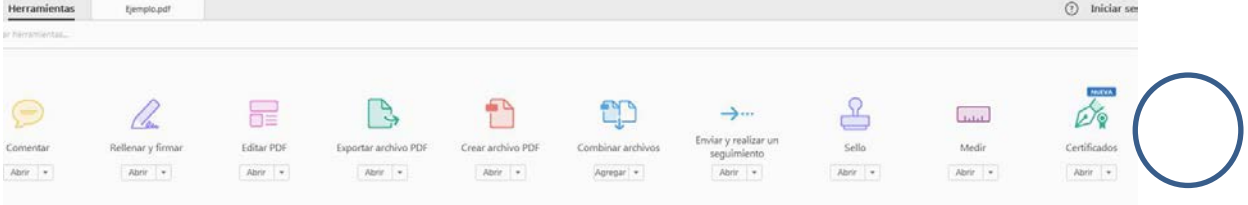

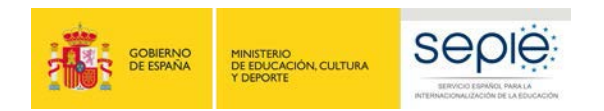

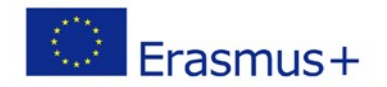

## 5. A continuación aparece la siguiente ventana:

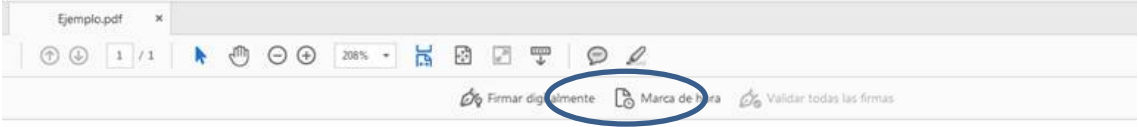

## Ejemplo

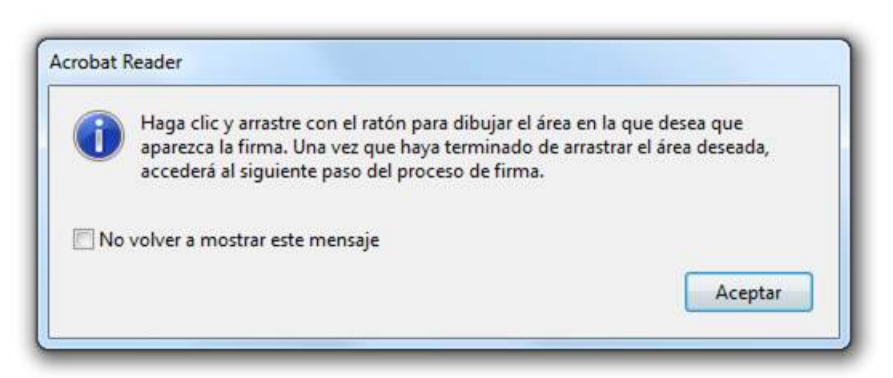

6. Se acepta y el cursor cambia a un aspa. En ese momento se dibuja un cuadrado con el ratón en el punto de firma que se desee.

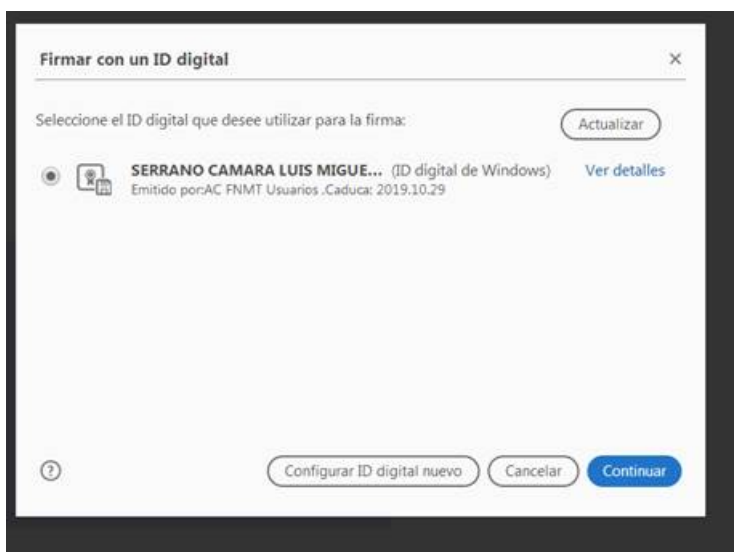

Y aparece una ventana que pide seleccionar el certificado digital con el que se quiere firmar. Finalmente, se pide la ubicación para guardar el pdf firmado.

7.- Se guarda el pdf y se verifica que esté firmado abriéndolo de nuevo.

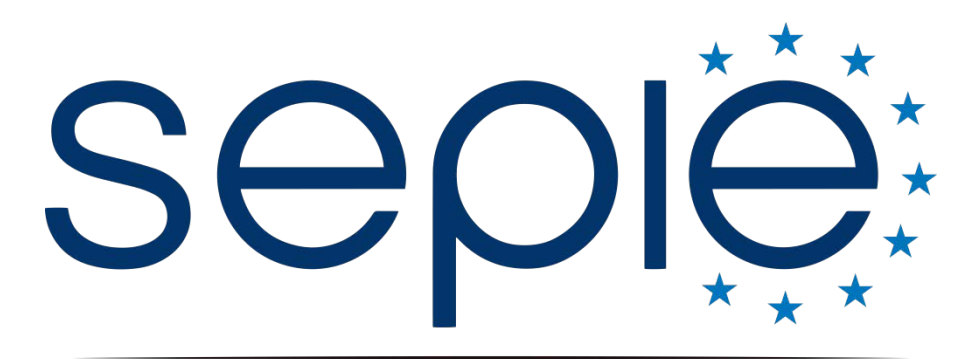

SERVICIO ESPAÑOL PARA LA INTERNACIONALIZACIÓN DE LA EDUCACIÓN

## **Servicio Español para la Internacionalización de la Educación (SEPIE)**

**www.sepie.es / [www.erasmusplus.gob.es](http://www.erasmusplus.gob.es/) sepie@sepie.es**

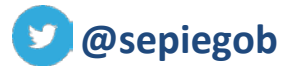

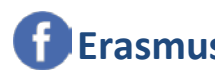

**@sepiegob ErasmusPlusSEPIE**

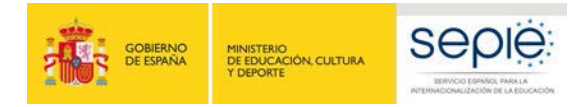

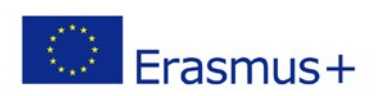